# Supermakkelijk foto's verkleinen

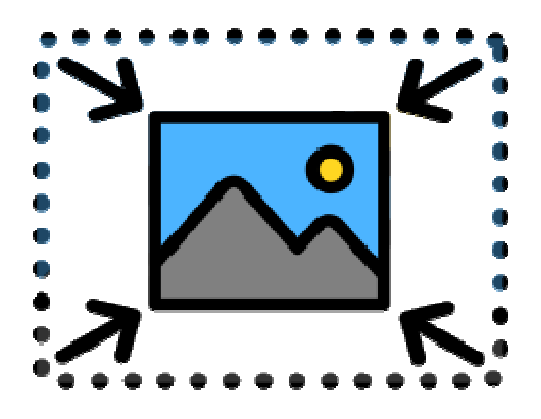

Digitale foto's zijn duizenden pixels groot. Ze verkleinen kan met een fotobewerker, maar het kan sneller met Image Resizer in Windows.

### **Afbeelding verkleinen met Image Resizer**

Het programmaatje Image Resizer werkt via de rechtermuisknop. U hoeft dus geen programma te starten. Rechtsklik op een foto en bepaal welke maat die moet krijgen. Handig en snel! Download eerst het programma:

- Download Image Resizer via deze link.
- Open het gedownloade bestand. Dubbelklik op **ImageResizerSetup-3.1.1.exe**.
- Klik op het hokie voor '*I agree to the license terms and conditions'* (vertaald: Ik ga akkoord met de voorwaarden).
- Klik op **Install**.
- Klik op **Ja**.
- Klik op **Close** als de installatie klaar is.

### **Foto verkleinen**

Maak zo een foto kleiner:

- Open de Verkenner en blader naar de foto die een ander formaat moet krijgen.
- Klik met de rechtermuisknop op de foto.
- Klik op **Afbeeldingsformaat wijzigen**.
- Het venster 'Image Resizer voor Windows' opent. Daarin staan verschillende maten foto's, zoals 'Klein (past binnen 854 x 480 pixels)'. De formaten zijn in pixels.
- Tip: Wie wil weten hoeveel pixels een millimeter is, kan dit omrekenen op de website unitconverters.net. Vul voor 'pixel (X)' een aantal in. Direct verschijnt voor 'millimeter' het omgerekende aantal.
- Terug naar het venster 'Image Resizer voor Windows'. Klik op het rondje voor een formaat. Of klik op het rondje voor **Aangepast** en vul de gewenste afmeting in.

Image Resizer voor Windows

## Afbeeldingsformaat wijzigen

Selecteer een afmeting.

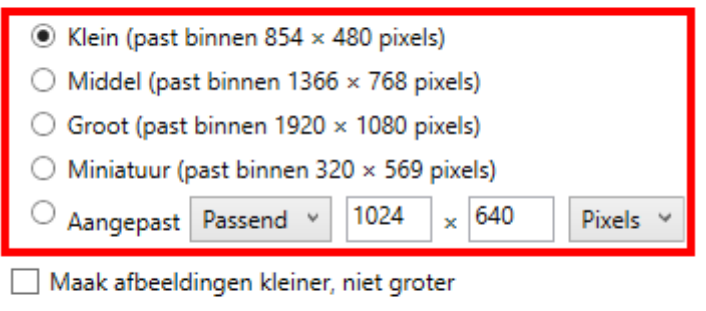

- Wijzig de originele afbeeldingen (maak geen kopieën)
- √ Negeer de oriëntering van de afbeelding

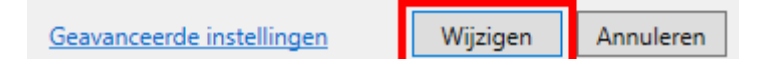

• Klik op **Wijzigen**.

De aangepaste foto wordt als kopie opgeslagen in de map waar het origineel ook staat. U herkent de verkleinde foto aan de term '(Aangepast)', '(Klein)', '(Middel)', '(Groot)' of '(Miniatuur)' in de naam.

#### **Meerdere foto's verkleinen**

Meerdere foto's tegelijk verkleinen kan op dezelfde manier.

- Selecteer meerdere foto's door de Ctrl-toets ingedrukt te houden terwijl u op de gewenste foto's klikt.
- Laat de Ctrl-toets los en klik met de rechtermuisknop op één van de foto's.
- Volg bovenstaande stappen.

Bron: SeniorWeb nieuwsbrief nr. 44 van 2 november 2023